**企業担当者様専用管理サイトでの**

#### **マスター養成講座の一括支払手続き・受講者修了状況管理の手続き方法のご案内**

マスター養成講座の一括支払手続き・受講者修了状況管理を行うためには、企業担当者様専 用管理サイトでの手続が必要です。また、企業担当者様専用管理サイトを利用するためにはご登 録が必要です。すでにご登録済の場合は、新たな登録は不要です。

**ご担当者様の交代があった場合は**、新たに企業担当者としてご登録いただくのではなく、下 記 URL を参考に担当者の変更を行ってください。

<https://www.ares-campus.ares.or.jp/business-user/faq/#6>

**新規のご登録**については下記URLをご参照ください。

[https://www.ares-campus.ares.or.jp/business-user/manager\\_add\\_help/](https://www.ares-campus.ares.or.jp/business-user/manager_add_help/)

【企業担当者様専用管理サイト(以下、専用サイト)】

<https://www.ares-campus.ares.or.jp/business-user/>

※企業担当者専用サイトの動作環境は、マスター資格制度専用 Web サイトの「体験受講・動作環境」 (<https://www.ares-campus.ares.or.jp/trial-course/>)よりご確認ください。受講者専用サ イトと同一の動作環境となっています。

**受講者修了状況(合否結果)の管理が必要でなく、支払対象者が少人数の場合**には、専用サイ トの利用は必須ではありません。申込者に個人払いの依頼をしてください。申込者が銀行振込を 選択した場合には、請求書の宛名を企業名にして請求書(PDF ファイル)をダウンロードするこ とが可能です※。また、個人払いで「クレジットカード払い」または「銀行振込」にて支払いただい た場合、申込者が領収書(PDF ファイル)の発行をすることができます(クレジットカード払いの 場合は決済日以降)ので、領収書による受講料の精算手続きも可能です。なお、「コンビニ支払」 については、各店舗が発行する受領書等が領収書となるため、弊会による領収書の発行は行い ませんのでご注意ください。

※請求書記載の個人の支払期限に入金が間に合わない場合は、企業担当者の方よりマスター資 格制度事務局まで対象者と入金日(企業支払期限まで)をご連絡ください。入金の口座は申込者 ごとに口座番号が異なりますので、別々に入金をいただきますようお願いいたします。

一般社団法人不動産証券化協会は、マスター資格制度に関連する受講料等の収納について、以 下の決済代行サービスを利用します。

銀行振込(個人、企業)、コンビニ払いの場合・・・三井住友カード株式会社

クレジット決済の場合・・・・SMBC GMO PAYMENT 株式会社

※銀行振込をご利用の場合、口座名義は「SMBC ファイナンスサービス株式会社\*」または「三井 住友カード株式会社」となります。振込手数料はお客様負担となります。

\*SMBC ファイナンスサービス株式会社と三井住友カード株式会社は、2024 年 4 月 1 日に三井住友カード株式会 社を存続会社とする合併を行い、社名は「三井住友カード株式会社」となりました。請求書等に記載の振込先の口座名 義は、名義変更手続きが完了するまでの間(6 月中目途)、従前のとおり「SMBC ファイナンスサービス株式会社」の 表示となります。

※同口座番号に複数の請求書(例:年間登録料と養成講座受講料等)がある場合は、請求書ごとに入金を お願いいたします(決済代行サービスにて、口座番号とお振込金額をもとに内容を判別しています)。

マスター養成講座コース 1 及び再認定試験受験コースの受講料の一括支払を行った場合、ま たは、ご担当者様が事前に成績管理の登録を行った場合は、合格発表日以降に講座の修了状況 と試験の受験の有無を閲覧、ダウンロードすることが可能になります。申込や成績管理の対象者 には、ご担当者様として把握される内容の周知を事前にお願いいたします。

#### **1.一括支払対象者の登録・支払手続き方法について**

専用サイトに、登録したメールアドレスと設定したパスワードでログインし、「養成講座」のタブ の上部に表示されている「2024年度」(コースの実施年度)を選択しますと、「<mark>パスコード</mark>」が表 示されます。「パスコード」とは、申込者が支払手続き画面で入力をすることで、企業一括支払の 対象者の登録が自動で行われるものです。

「A. 受講予定者本人が申込時に企業支払を選択する方法(パスコード)」は P.3、「B. 受講料 の支払を個人から企業一括支払に変更する方法」については P.4 をご参照ください。なお、一 括の支払対象者は自動で受講者修了状況(合否結果)閲覧対象者としても登録されます。支払は 個人払いで、ご担当者様が「C.受講者の修了状況(合否結果)の管理のみをする方法」について は P.4 をご参照ください。

| コース      |                          |        | 個人申込期間   | 企業一括登録と<br>請求書発行期限 | 企業一括<br>支払期限 |
|----------|--------------------------|--------|----------|--------------------|--------------|
| 新規受講(*1) |                          |        | 5月7日10時  |                    |              |
|          |                          |        |          | 5月29日              | 6月28日        |
|          |                          |        | 5月28日16時 |                    |              |
| 再受験      | Web 講義<br>+テキスト<br>+修了試験 | 1次     | 5月7日10時  |                    |              |
|          |                          | 申込     |          | 5月29日              | 6月28日        |
|          |                          | $(*1)$ | 5月28日16時 |                    |              |
|          |                          | 2次     | 7月2日10時  |                    |              |
|          |                          | 申込     |          | 7月25日              | 8月30日        |
|          |                          | $(*2)$ | 7月24日16時 |                    |              |
|          | テキスト+修了試験(*2)            |        | 7月2日10時  |                    |              |
|          |                          |        |          | 7月 25日             | 8月30日        |
|          |                          |        | 7月24日16時 |                    |              |
|          | 修了試験のみ(*2)               |        | 7月2日10時  |                    |              |
|          |                          |        |          | 8月21日              | 9月30日        |
|          |                          |        | 8月20日16時 |                    |              |

●2024年度コース1企業一括支払手続き及び支払期限等の一覧

(\*1)教材の送付は 6 月 12日を予定しています。

(\*2)再受験申込の場合、P.7 の①の「承認」をいただいた受講者に随時教材を送付いたします

ので、お早めにご確認をお願いいたします。

### **A.受講予定者本人が申込時に企業支払を選択する方法 (パスコード)**

① 申込予定者に、「養成講座」の「2024年度」の「パスコード」を事前に配布してください。

※「パスコード」とは、個人の支払手続き画面で入力することで、企業一括支払の対象者登録が 自動で行われるものです。マスター養成講座、マスターの年間登録料、継続教育(コンベンショ ン)の種別ごと(タブの表示ごと)、年度ごとに利用でき、同じ種別であれば年度内は共通で ご利用いただけます。

【パスコード利用時のメール通知について】

申込される方が企業一括支払を登録された場合(申込時にパスコードを入力)にメールにて ご担当者様に、パスコードが使用された旨を通知する機能です。パスコードの不正利用を防 ぐほか、請求確定前の「承認」作業のリマインドになります。ただし、対象者数が多くなる場合 は複数の通知メールが届きますので、ご注意ください。

②申込される方ご本人が申込時にパスコードを入力(一括支払の申請)されると、一括支払の対 象としてご担当者様が管理される画面に自動的に登録され、一覧に追加されます(対象の一 覧は<mark>「対象者の登録・確認」</mark>をクリックすると表示されます)。

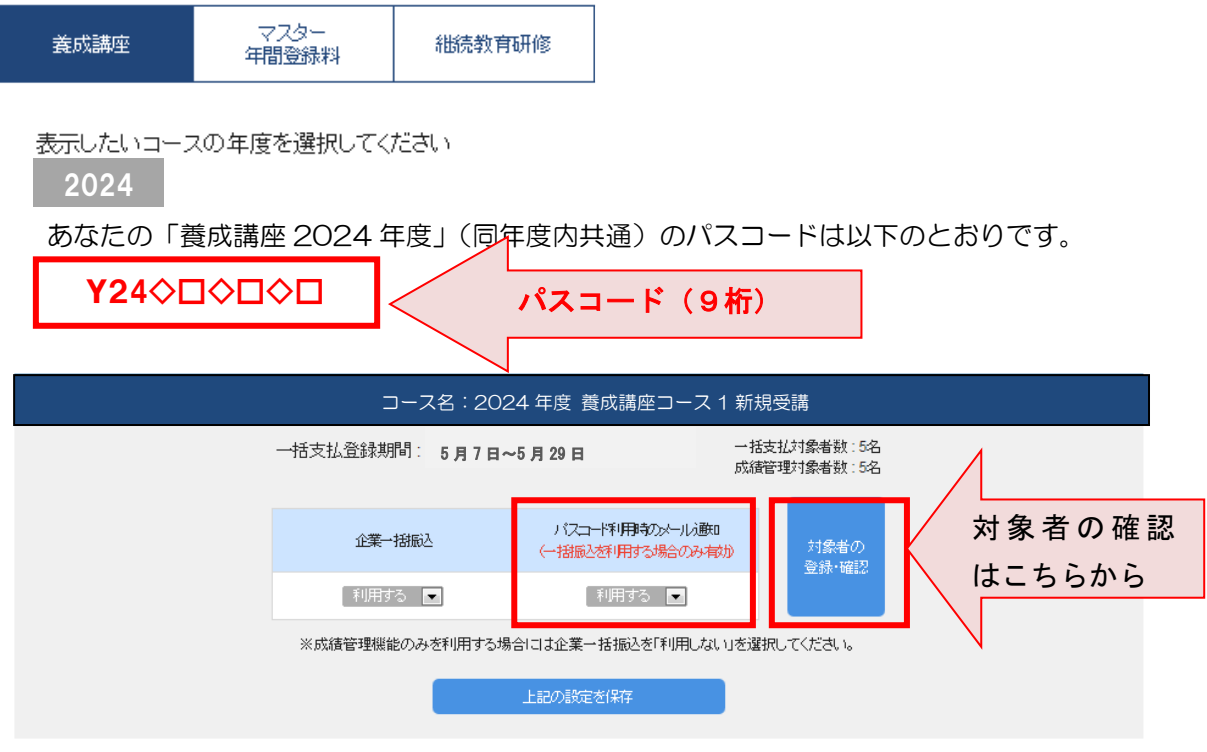

対象者が全員登録を完了したことを確認された方は、P.5 の「2.請求の確定、請求書の発行 (PDF ダウンロード)について」をご参照ください。

## **B. 受講料の支払を個人から企業一括支払に変更する方法 C.修了状況(合否結果)の管理のみをする方法**

個人支払を選択して申込を完了している場合にも、未入金の場合に限り、企業一括での支払 に変更することが可能です。申込完了時に、申込者に対し、申込管理番号(6 桁-4 桁-4 桁-3 桁)をメールにて通知していますので、その番号を回収していただき、専用サイトで番号の登 録をしてください。クレジットの場合にも、カード会社より決済がされていない時点であれば、 企業一括支払に変更が可能です。

専用サイトにログインし、「養成講座」のタブを選択し、該当する申込内容(コース1新規受講で あれば「コース1新規受講」)の枠内の「対象者の登録・確認」ボタンをクリックしてください。「Bで 手続きする場合」は「一括支払い」のタブ、「Cで手続きする場合」は「成績管理」のタブに切替え てください。

各タブ内の「対象者を追加」をクリックし、対象者の申込管理番号を入力(6 桁-4 桁-4 桁-3 桁)してください。その後、「対象を選択」のプルダウンより、「Bで手続きする場合」は「一括支払 および成績管理」、「Cで手続きする場合」は「成績管理のみ」を選択して「追加する」ボタンを押し てください。

※対象者が多い場合は、申込管理番号のみを記載した CSV ファイルインポートによる登録も 可能です。

√ コース一覧へ戻る

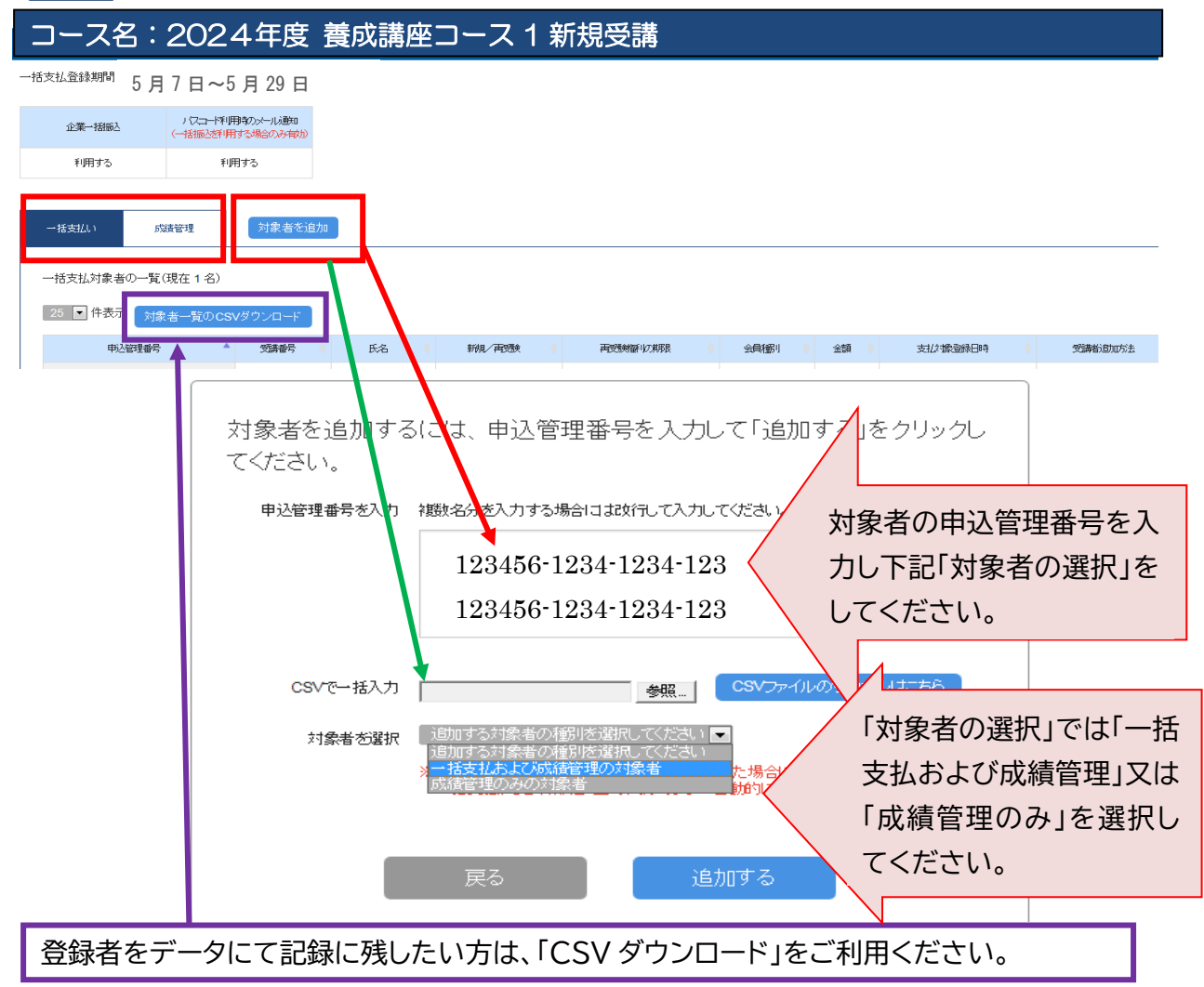

## **2.請求の確定、請求書の発行(PDF ダウンロード)について**

- ①専用サイトにログインし、「養成講座」のタブを選択してください。該当する申込内容(コース1 新規受講であれば「コース1新規受講」)の枠内の<mark>「対象者の登録・確認」</mark>ボタンをクリックしてく ださい。「一括支払い」と「成績管理」のタブが表示されます。「一括支払い」のタブに支払対象 登録されている人数、対象者が一覧になって表示されていますので、対象として問題ない場 合には「承認」を、承認しない場合には「削除」をクリックしてください。
	- ※一括支払の対象者から削除された方には、その旨と個人での支払手続きを促す内容のメー ルが自動送信されます。誤操作にはご注意ください。

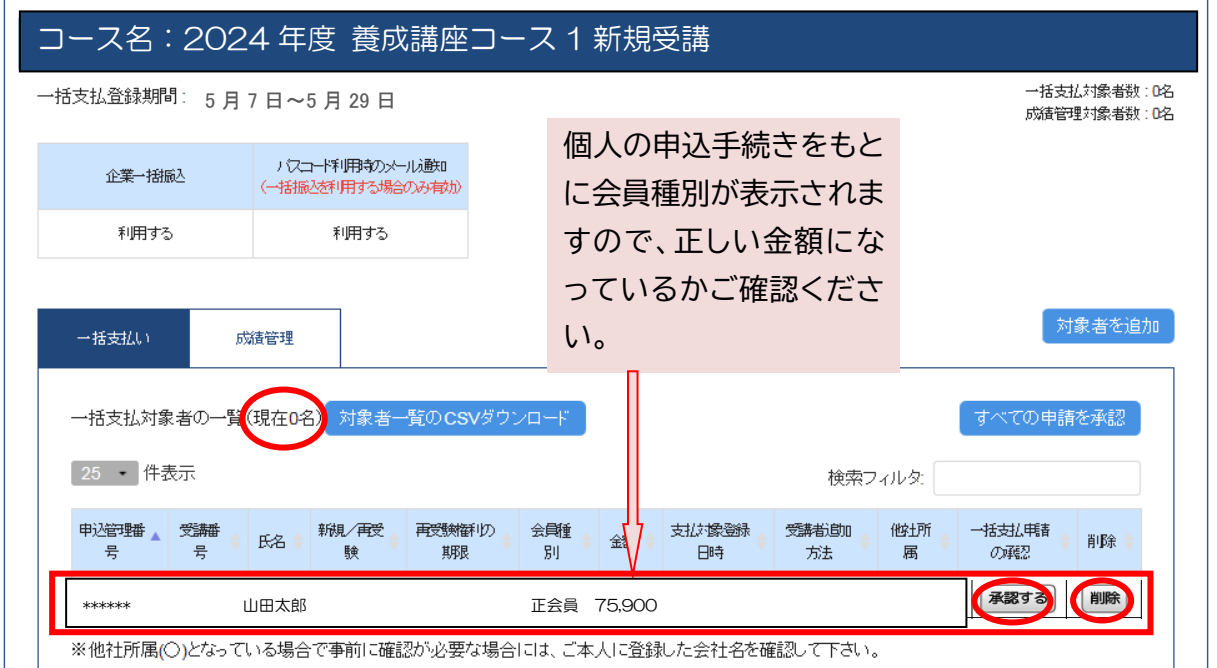

│ │ ※他社所属(○)となっている場合で事前に確認が必要な場合には、ご本人に登録した会社名を確認して下さい。

②全ての登録者の確認・承認が終わりましたら、「請求内容の確定」ボタンをクリックしてくださ い。請求内容の確定後は、ご担当者様が対象者を追加または削除することはできませんので、 確定前に慎重にご確認いただきますようお願いいたします。

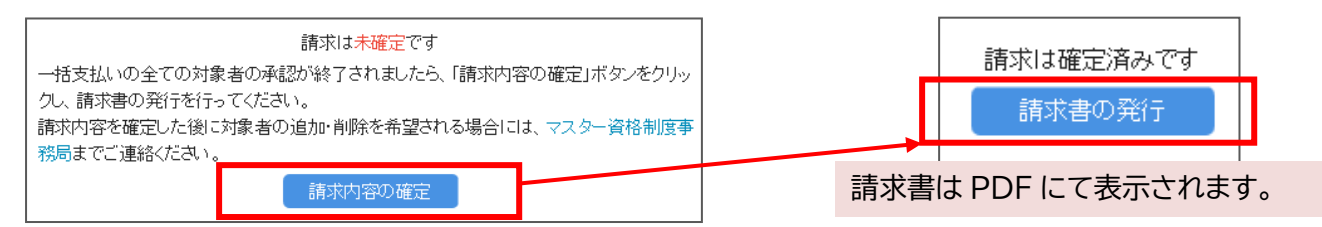

## ③請求書を PDF ファイルにて発行(印刷、ダウンロード可)してください。

宛名には、ご担当者様のご所属の企業名が自動で表示されます。

請求書は合計額の記載された請求書本紙、対象者等が記載された請求明細という綴りになっ ています。

※表示やダウンロードを複数回行うことは可能ですが、内容の修正はできません。

※入金前に限り、お申し出により、「請求内容の確定」のキャンセルは可能です。

※振込手数料は振込人のご負担となります。同口座番号に複数の請求書(例:年間登録料と養 成講座受講料等)がある場合は、請求書ごとにご入金をお願いいたします(決済代行サービ スにて、口座番号と振込金額をもとに内容を判別しています)。

# **3.受講者修了状況(合否結果)閲覧について**

①各コース合格発表後に、専用サイトにログインし、「養成講座」のタブを選択してください。次に、 表示したい「年度」を選択し、「該当コース」の枠内の「対象者の登録・確認」ボタンをクリックし てください。

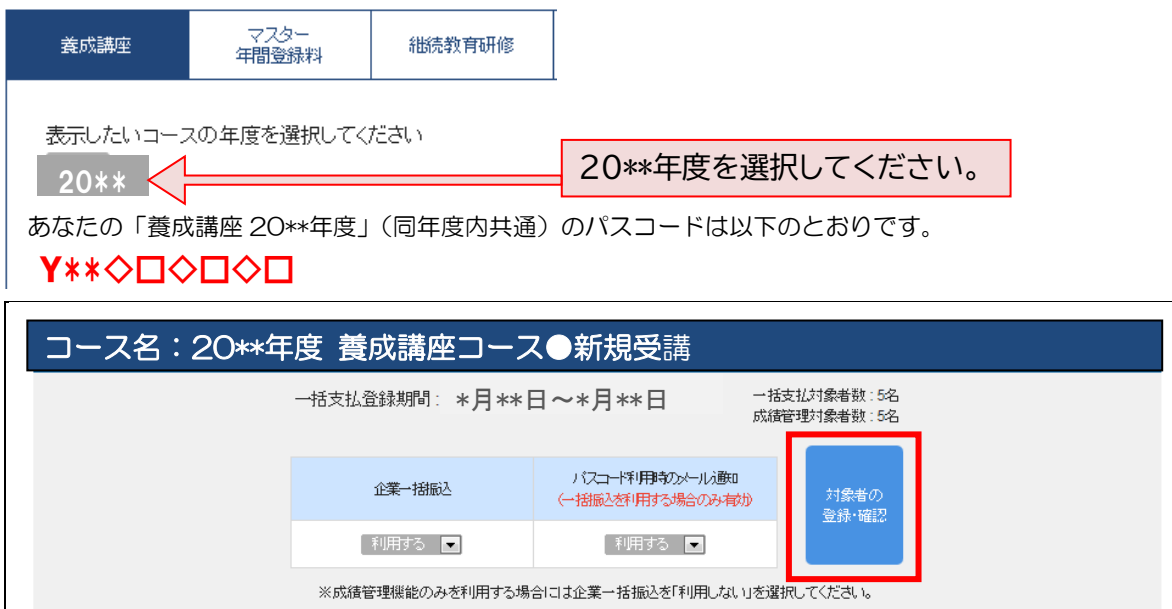

②成績管理のタブをクリックし、「成績一覧の発行」をクリックしてください。

成績閲覧に関する遵守事項をご確認のうえ、「同意」にチェックし、ダウンロードしてください。 ※一覧に表示のある方のみ、合否(得点は非表示)を閲覧することができます(登録期間外に対 象者の追加をすることはできません)。閲覧期間は約1か月です。コース1及び再認定コースの 成績一覧の CSV ファイルには、試験の受験の有無の情報が含まれます。コース2及び再認定 コースの成績一覧の CSV ファイルには、講座を修了し、資格を認定された方の認定番号およ び資格認定日の情報が含まれます。

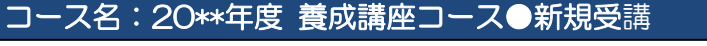

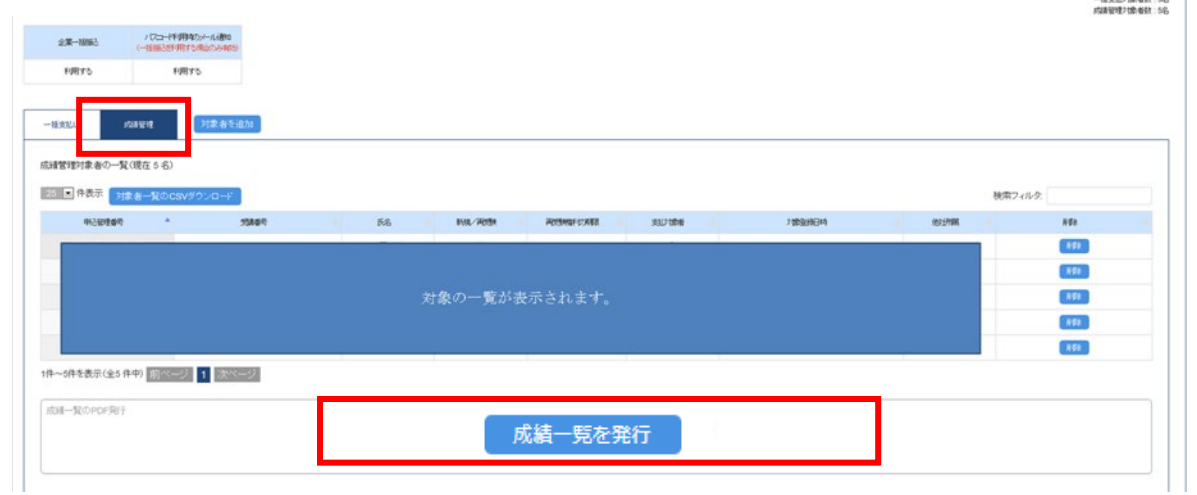

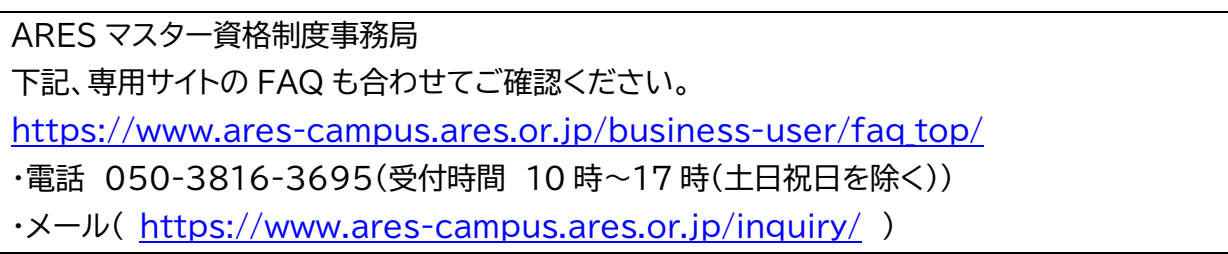